Computers 4 Kids  $\odot$ 

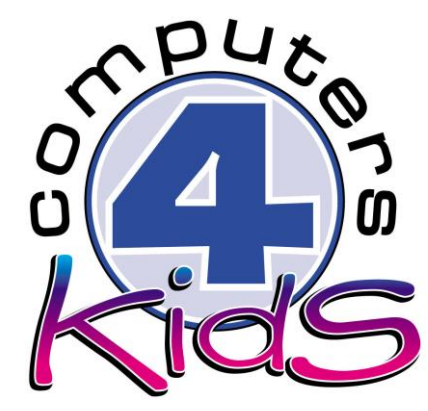

**Integrated ICT Learning Unit** Volume 7 7.3 Coal and Where It Comes From

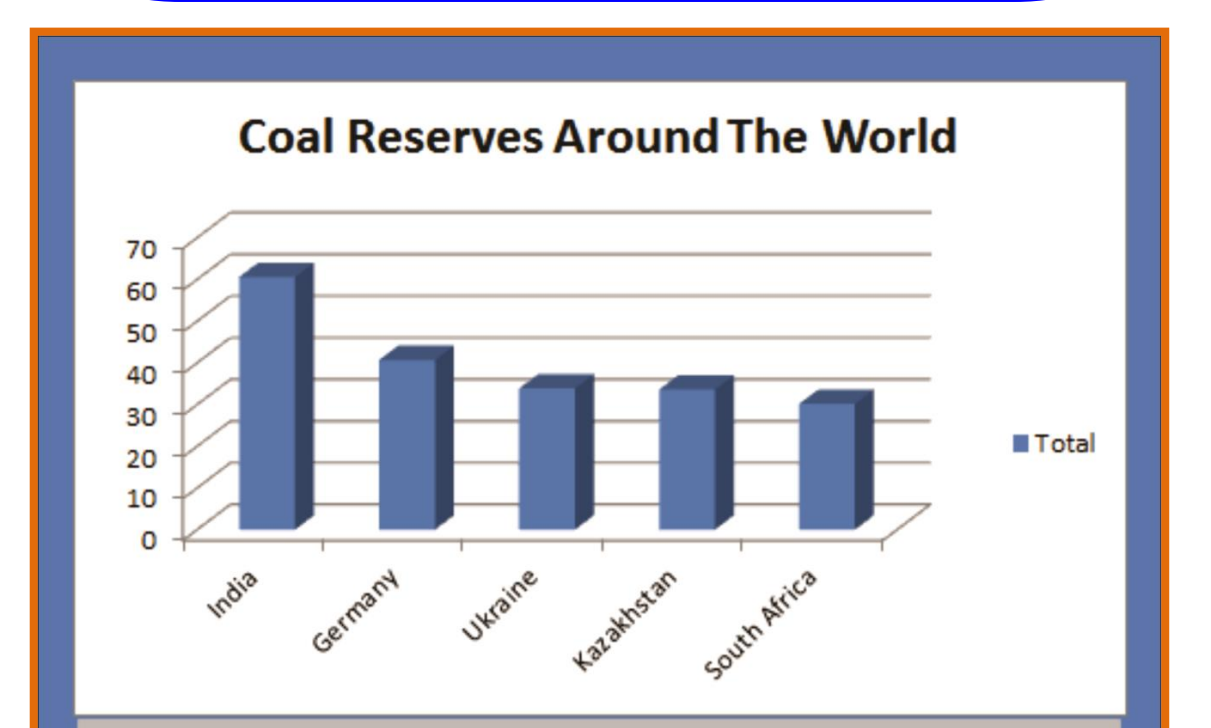

What I've noticed is that India has the largest coal reserve out of the 5 countries meaning that will not need to import as much coal, but also they can export coal to countries that need it meaning that their economy can grow.

Phillip Green

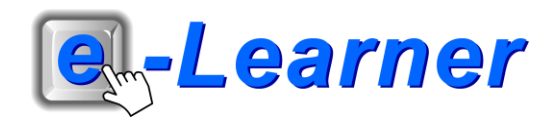

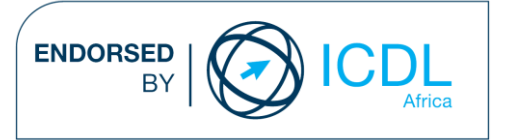

## **Overview**

This integrated ICT learning unit consists of one activity which explores the concept of **Developing countries and developed Countries** 

## **Lesson format:**

- 10 minutes Educational game (optional; at the discretion of the teacher)
- 5 minutes "Tech Talk" which introduces ICT terminology
- 5 minutes Touch Typing skills which develops essential touch typing techniques
- 20 minutes+ Integrated activity involving tasks which relate to relevant content being covered in the classroom

### **ICT applications used in this Learning Unit:**

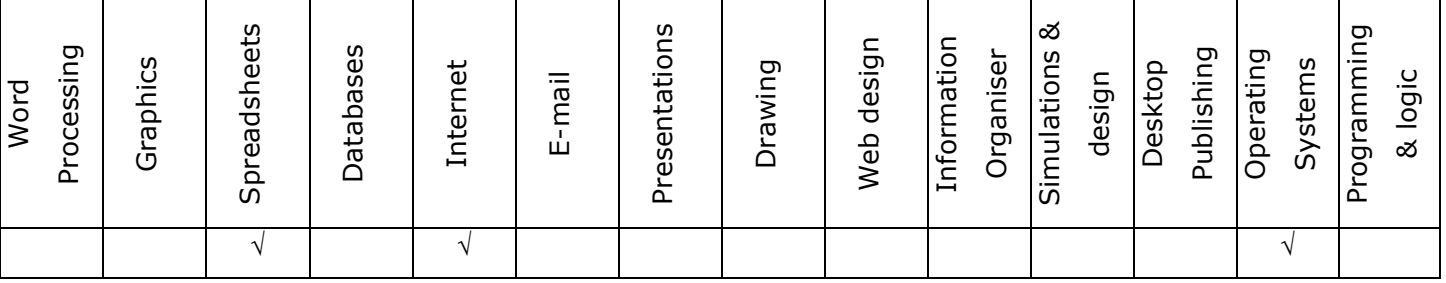

### **Structure of the Learning Unit:**

#### **Integrated Activity**

This lesson is aimed at integrating ICT into current, relevant class curriculum. Using this approach enables learners to use the computer not only as a working tool but also a as a relevant learning tool to learn new concepts and skills or consolidate previously learnt work. This activity will take between 20 – 60 minutes (or 1-3 lessons) to complete depending on the ability of the learners and the time available.

#### **e-Learner Assessment**

The required assessment for each unit is completed by the ICT teacher by means of evaluating each skill on the skills matrix. The ICT teacher can indicate on the skills matrix whether the skill is being practised or developed by inserting a tick in the appropriate column next to the appropriate skills. Should the teacher wish to formally assess the skills, the relevant achievement level can be indicated in the assess column next to each skill assessed. The corresponding e-Learner skills should also be marked off when completed. The e-Learner skills can also be formally assessed by subscribing to the relevant online e-Learner assessment for which an ECDL endorsed certificate will be issued upon successful completion of the course. By utilising these assessment tools, the level of ICT competency as well as the progress of each learner can be monitored. The assessment matrix, as contained in this lesson instruction book, may be printed or photocopied for each learner.

# **ICT INTEGRATION ACROSS THE CURRICULUM**

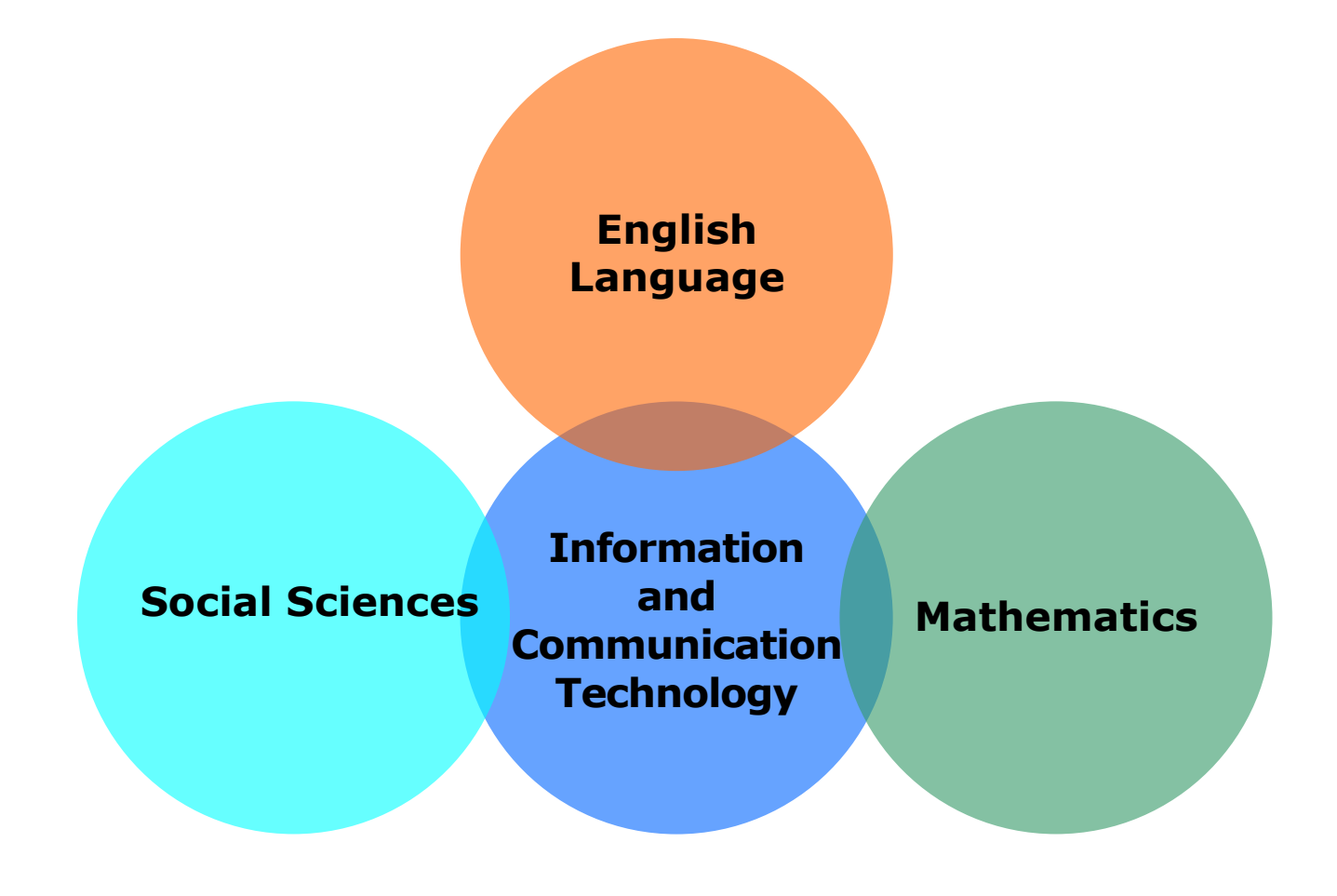

The European Computer Driving Licence Foundation Ltd Trade Marks and logos are registered in Ireland and other countries. This programme has been endorsed by the ECDL Foundation. ECDL Foundation Endorsement signifies that in its opinion the general principles of good programme design and operation have been used by the developer. Unauthorised use of the Endorsed Product Mark is prohibited. All Rights Reserved.

# **STRUCTURE OF LESSON 7.3 COAL AND WHERE IT COMES FROM**

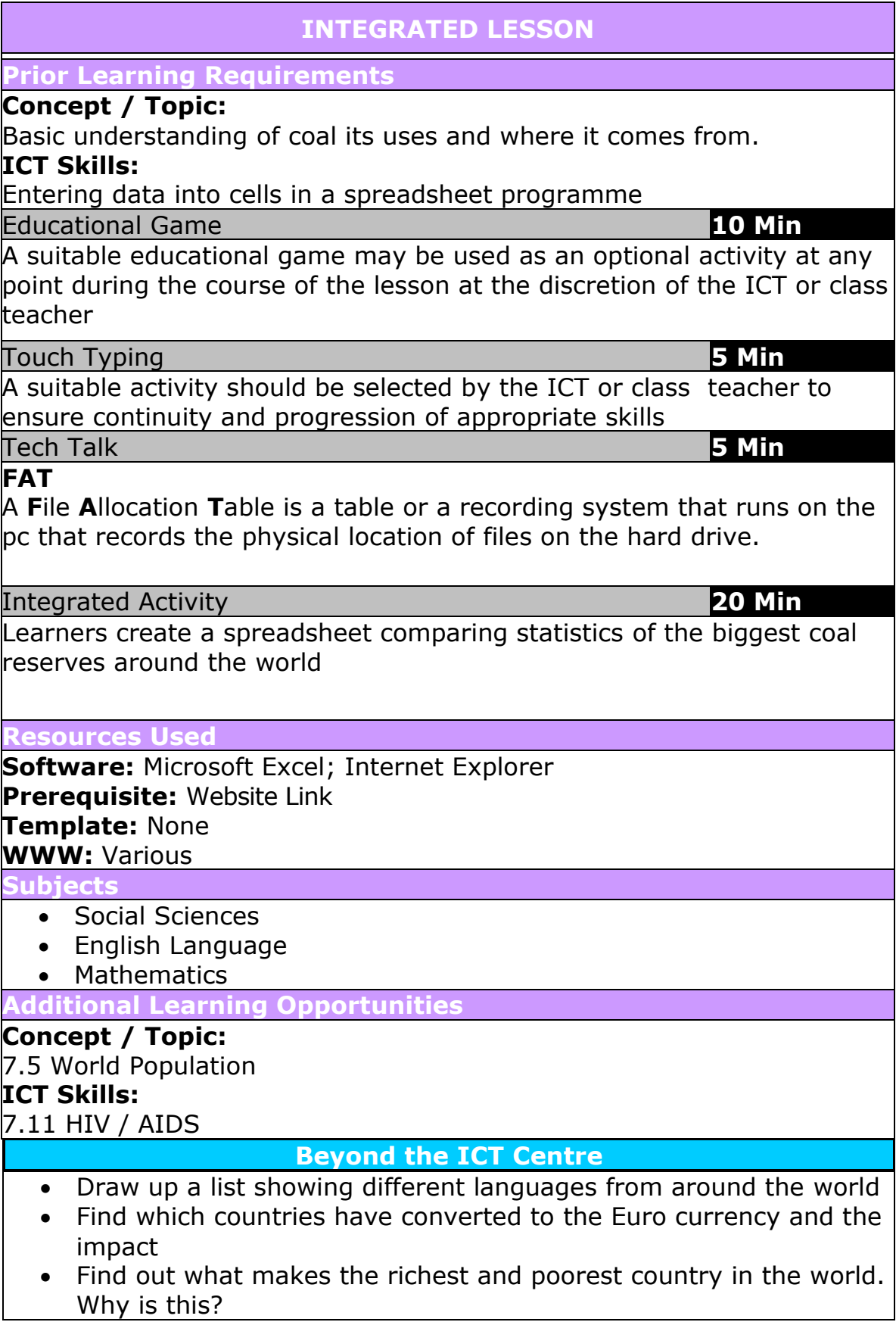

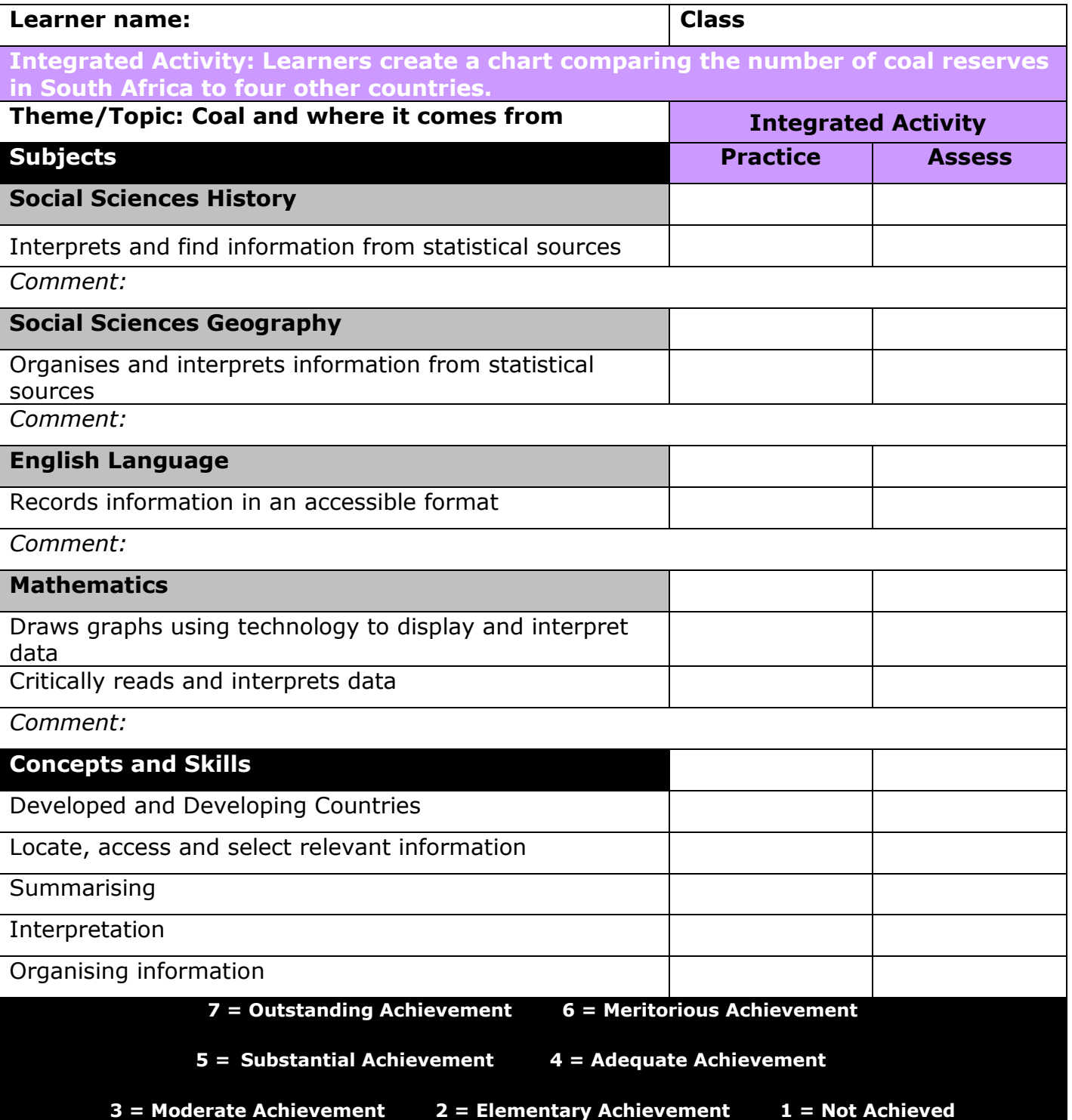

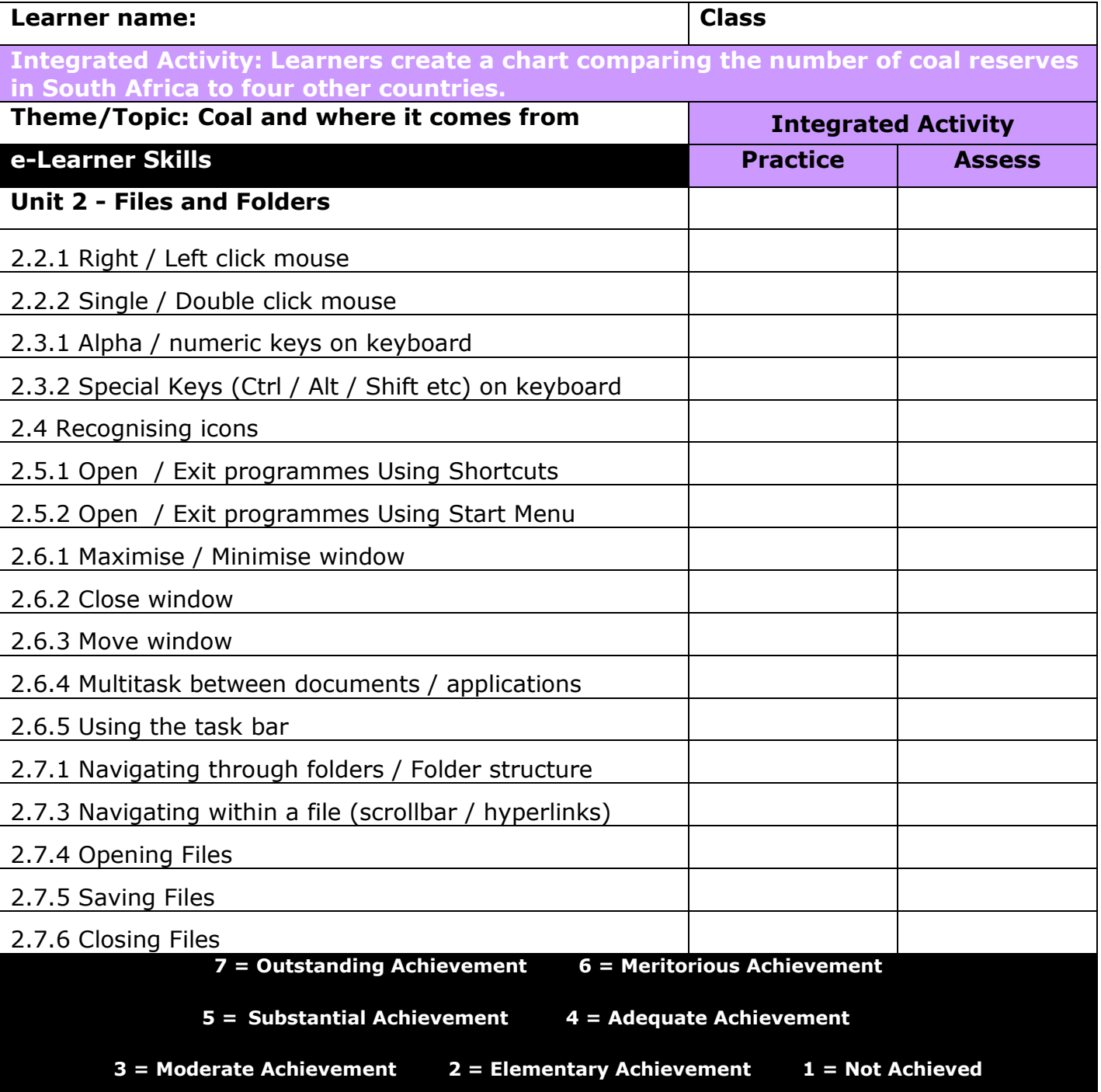

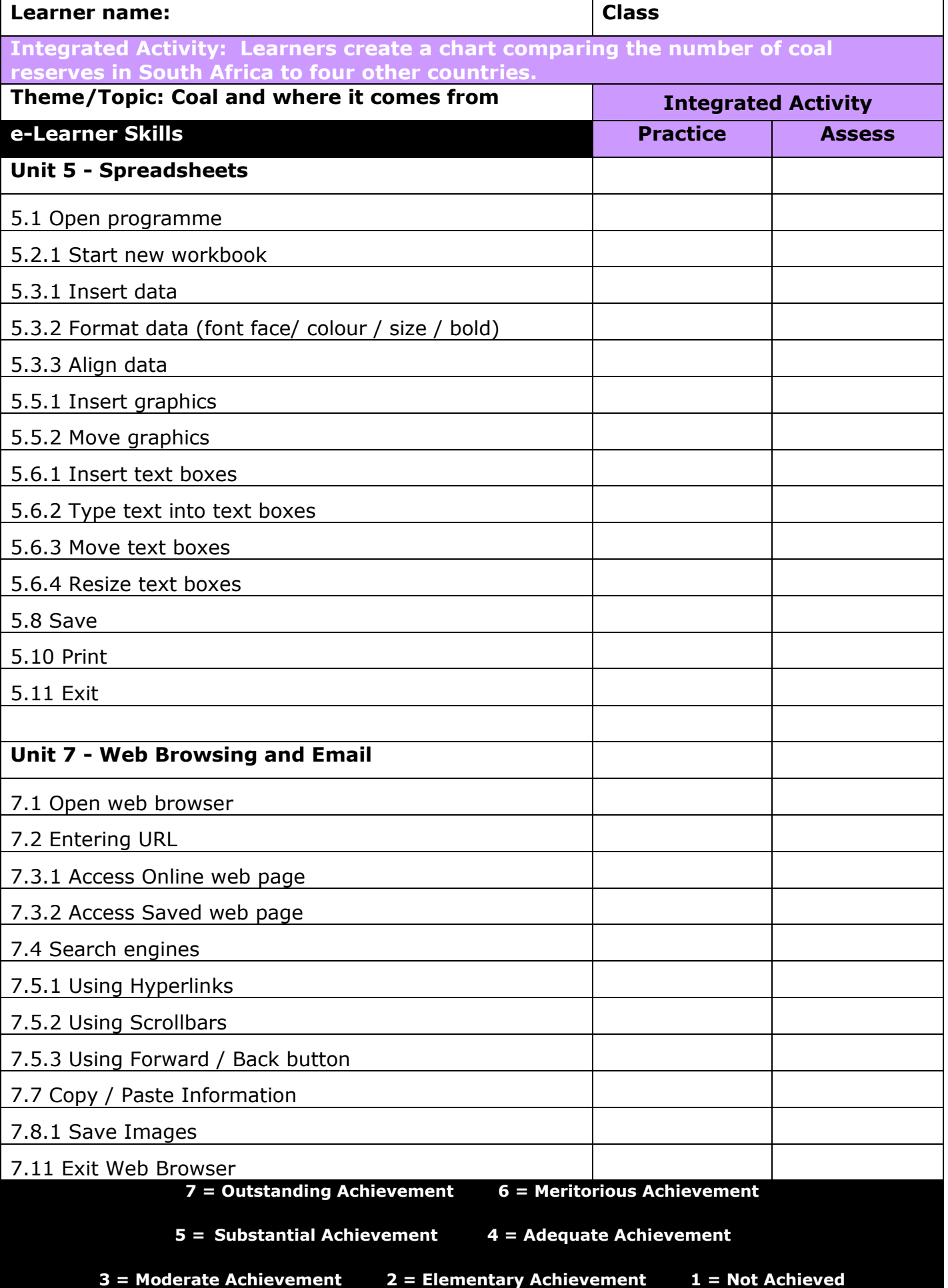

## **Integrated Lesson Coal and Where It Comes From (Internet Explorer; Microsoft Excel)**

## **EDUCATIONAL GAME: (10 minutes)**

A suitable educational game may be used as an optional activity at any point during the course of the lesson at the discretion of the ICT or class teacher

# **TOUCH TYPING (5 minutes) Check that all learners:**

- 1. Their eyes are in line with the screen.
- 2. They are sitting with their bodies square to the keyboard and monitor. square to the keyboard

## **TECH TALK: (5 minutes) FAT**

A **F**ile **A**llocation **T**able is a table or a recording system that runs on the pc that records the physical location of files on the hard drive.

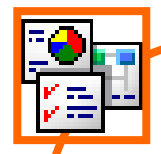

## **INTEGRATED ACTIVITY**

In order to promote relevant discussion, the following questions are posed by the educator to the learners:

- **What is coal?**
- **What can coal be used for?**
- **How is coal obtained?**

A short discussion takes place about coal, its origins and its uses.

Explain to the learners that they are going to compare the statistics of the world's coal producing countries.

**Task: Today you are going to access the Internet to look up the statistics of coal producing countries. The information will be entered into a Spreadsheet in Microsoft Excel.**

- 1. Double click on the **Computers4Kids** shortcut on the desktop.
- 2. Click on the relevant **volume number** and **lesson number.**
- 3. Navigate to the following link<http://en.wikipedia.org/wiki/Coal>
- 4. Look for the table under the heading **"World coal reserves"**, this data will be used to create the spread sheet.
- 5. Open Microsoft Excel by double clicking on the icon on the desktop or going to **Start**  $\rightarrow$  **Programs**  $\rightarrow$  **Microsoft Excel.**
- 6. Save your document to your folder. File  $\rightarrow$  Save As  $\rightarrow$  select **required folder by clicking on the down arrow in the save**  in box  $\rightarrow$  click on the folder  $\rightarrow$  type a suitable file name in the file name box  $\rightarrow$  save .
	- 7. In cell A1 type in the word **"Countries",** type the names of the 5 countries you have selected in this column.
	- 8. In cell B1 type in **"Total Coal Reserves"**, under this column type the total values from the countries you selected on the table in here.

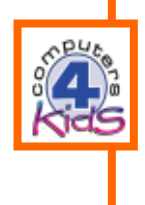

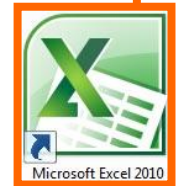

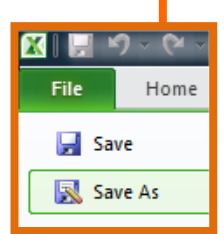

- 9. **Select column A and B then go to the insert ribbon and select clustered column with a 3D visual effect**   $\rightarrow$  Insert ribbon  $\rightarrow$  Column  $\rightarrow$  3-D Column  $\rightarrow$  3-D **Clustered Column**
- 10.**Your Column chart will appear automatically with the names of the countries at the bottom and "series1" on the right with no title.**
- 11. **To change this double click on your chart to bring up the Design ribbon**  $\rightarrow$  **and choose layout 1 from the chart layouts tab**
- 12.Click on the "chart title" on your chart type "Coal reserves around the world" in the chart title box.
- 13. Position the chart under the data
- 14. Insert a text box under the chart by clicking on the text box button on the **Insert ribbon**.

*Note to teacher: At this point, stop the lesson and allow the students to share their observations*

- 15.Type your observations about the data ( anything you find interesting or amazing) in the text box
- 16.Type your name and class in the text box
- 17.To add a border around your work, highlight the data, graph and text box by clicking in cell A1 and dragging to the bottom right hand cell of your ( visible ) page  $\rightarrow$  **right click**  $\rightarrow$  **format cells** $\rightarrow$  **border**  $\rightarrow$  $outline \rightarrow select colour \rightarrow OK$

Formulas

n J

Column

2-D Colu

dh

3-D Colu

 $A =$ 

Text Box

Insert

Picture

 $rac{8}{2}$ 

Illustrations

Page Layout Shapes \*

SmartArt  $\frac{Clip}{Art}$   $\frac{1}{63}$  Screenshot -

 $f_x$ 

 $\overline{D}$ 

**K**<sup>l</sup> L **L** Chart Layout

18.To shade the background, highlight the data, graph and text box by clicking in cell A1 and dragging to the bottom right hand cell of your (visible) page  $\rightarrow$  **right click**  $\rightarrow$  **format cells**  $\rightarrow$  **fill**  $\rightarrow$  **select colour**  $\rightarrow$ **OK**

19. Print your spread sheet and graph  $\rightarrow$  File  $\rightarrow$  Print  $\rightarrow$  OK

 $\begin{matrix} \blacksquare \ \blacksquare \ \blacksquare \end{matrix}$ Print

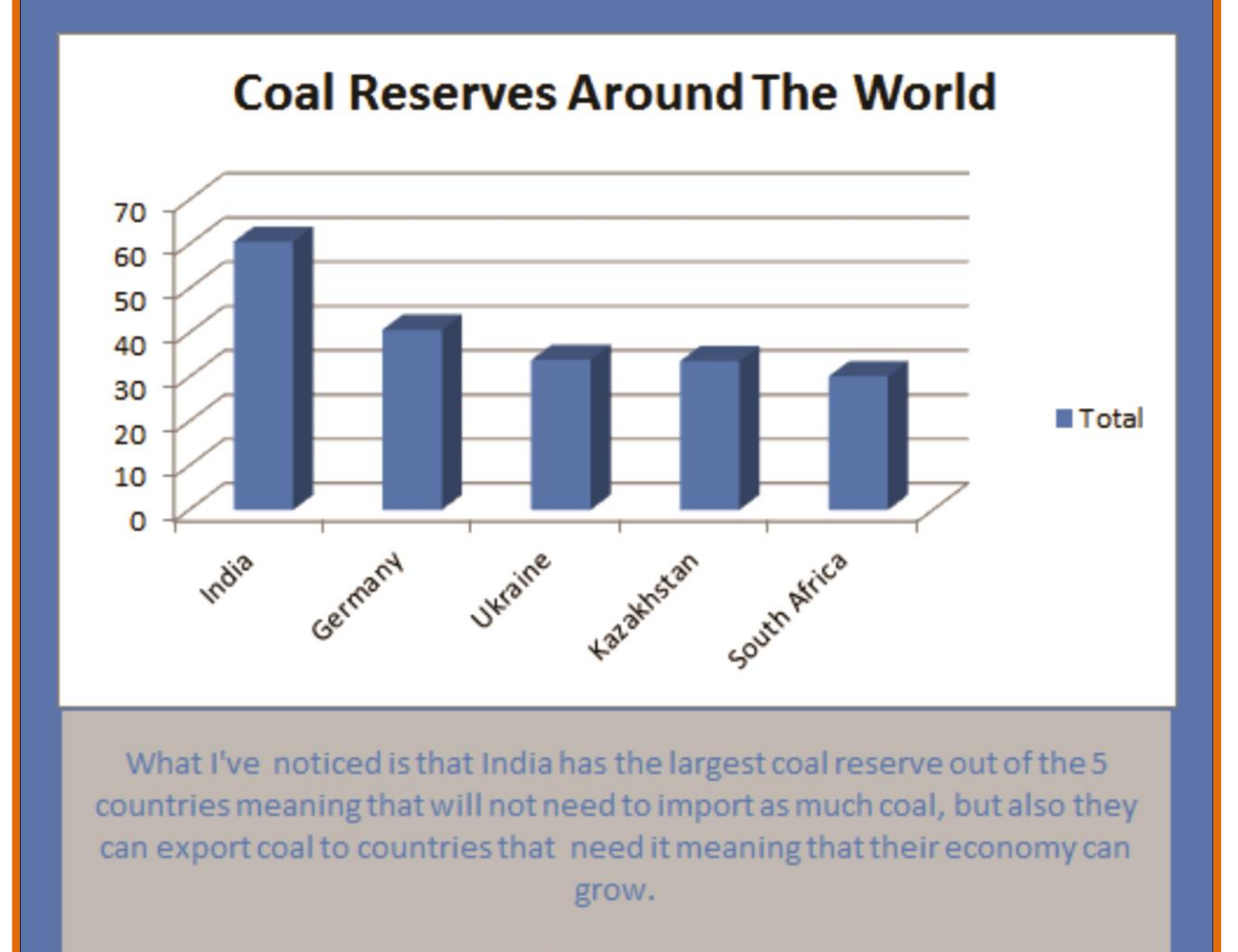

**Phillip Green**